# WebSphere. Lombardi Edition Version 7.1

# Process Center Installation and Configuration Guide for UNIX

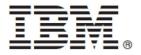

# **Table of Contents**

| Introduction                                                         | . 1 |
|----------------------------------------------------------------------|-----|
| Lombardi product components                                          | . 1 |
| Lombardi architecture                                                | . 1 |
| Lombardi installation options                                        | . 4 |
| Installing Lombardi Process Center                                   | . 5 |
| Steps for installing Lombardi Process Center                         | . 5 |
| Pre-installation setup                                               | . 6 |
| Hardware requirements for installing Lombardi Process Center         | . 6 |
| Supported software                                                   | . 6 |
| Creating Lombardi databases                                          | . 8 |
| Creating databases in Microsoft SQL Server                           | . 8 |
| Creating databases in Oracle                                         | . 9 |
| Creating databases in DB2                                            | 10  |
| Installing X-Windows Virtual Frame Buffer                            | 10  |
| Process Center installation                                          | 10  |
| Available methods for installing Lombardi Process Center             | 10  |
| Installing the Process Center using Lombardi Installer               | 11  |
| Post-installation configuration                                      | 13  |
| Loading initial data                                                 | 13  |
| Starting and stopping Lombardi servers                               | 14  |
| Configuring an LDAP security provider                                | 15  |
| Setting up Lombardi user accounts                                    | 16  |
| Changing internal Lombardi passwords                                 | 17  |
| Configuring single sign-on                                           | 20  |
| Optional configuration tasks for Lombardi Process Center             | 25  |
| Changing Lombardi server properties                                  |     |
| Running a Process Center Server without a Performance Data Warehouse | 26  |
| Preventing XSS vulnerability                                         | 26  |
| Allocating Async and Sync threads                                    | 27  |
| Specifying the run-time sender of tasks                              | 27  |
| Removing Lombardi components                                         | 28  |
| Notices and Trademarks                                               | 29  |
| Notices                                                              | 29  |
| Trademarks and service marks                                         | 31  |

# Introduction

This guide explains how to install and configure Lombardi Process Center. The Process Center serves as the central development environment and repository for multiple process authors. Lombardi Process Center includes a Process Center Server and a Performance Data Warehouse, allowing authors to build and run process applications and also store performance data for testing and playback during development efforts. See Lombardi installation options for more information.

# Lombardi product components

IBM WebSphere Lombardi Edition includes the following components. The following diagram illustrates how these components are commonly configured.

| Component                     | Function                                                                                                    |
|-------------------------------|----------------------------------------------------------------------------------------------------|
| Process Center                | Provides a central development environment and repository for multiple process authors working in the Process Center Console and other interfaces in Lombardi Authoring Environment. The Process Center includes a Process Center Server and a Performance Data Warehouse, allowing you to build and run process applications and also store performance data for testing and playback purposes during development efforts. |
| Process Server                | Executes the processes and services built in Lombardi Authoring Environment, stored in the Process Center repository, and then installed in a runtime environment.                                                                                                    |
| Performance Data<br>Warehouse | Collects and aggregates process data according to tracking requirements established in Lombardi Authoring Environment.                                                                                                    |
| Process Center Console        | Enables you to manage and maintain the Lombardi repository, including management of process applications, workspaces, and snapshots. Also enables installation of process applications on Process Servers in runtime environments.                                                                                                    |
| Authoring Environment         | Lombardi Authoring Environment consists of several interfaces to enable process authors to model, implement, simulate, and inspect business processes.                                                                                                    |
| Process Portal                | Provides an interface that enables process participants to perform assigned tasks, view the history of tasks, and view the performance of their processes and teams. Using Process Portal, process participants can connect to the Process Center Server or a Process Server in any configured runtime environment, such as test or production environments.                                                                |
| Process Admin Console         | Provides an interface that enables administrators to configure and maintain Lombardi Process Servers in any configured runtime environment, such as test or production environments. Also enables administrators to configure and maintain the Process Center Server.                                                                                                    |
| Performance Admin<br>Console  | Provides an interface that enables administrators to configure and maintain Lombardi Performance Data Warehouses in any configured runtime environment, such as test or production environments. Also enables administrators to configure and maintain the Performance Data Warehouse included in the Process Center.                                                                                                    |

#### Lombardi architecture

The following diagram illustrates a typical IBM® WebSphere® Lombardi Edition configuration:

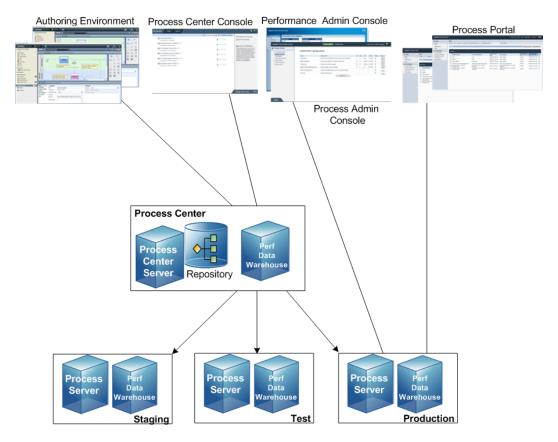

- From Lombardi Authoring Environment, multiple users connect to the Process Center.
- In Lombardi Authoring Environment, users create process models and supporting implementations (process applications) and store those applications and associated items in the Process Center repository. Authoring Environment users connected to the Process Center can share items.
- The Process Center includes a Process Center Server and Performance Data Warehouse, allowing users working in Lombardi Authoring Environment to run their process applications and store performance data for testing and playback purposes during development efforts.
- From the Process Center Console, administrators install process applications that are ready for staging, testing, or production on the Process Servers in those environments.
- From the Process Center Console, administrators manage running instances of process applications in all configured environments.
- From the Process Portal, end users perform assigned tasks. The Process Center Server and Process Servers in configured runtime environments can run the process applications that create the assigned tasks.
- Using the Process Portal, process participants can connect to the Process Center Server or a Process Server in any configured runtime environment, depending on whether a process is being developed, tested, or has been released to a production environment.
- Lombardi Performance Data Warehouse retrieves tracked data from the Process Server or Process
  Center Server at regular intervals. Users can create and view reports that leverage this data in Lombardi
  Authoring Environment and Process Portal.

• From the Process Admin Console and Performance Admin Console, administrators can manage and

maintain all Lombardi servers.

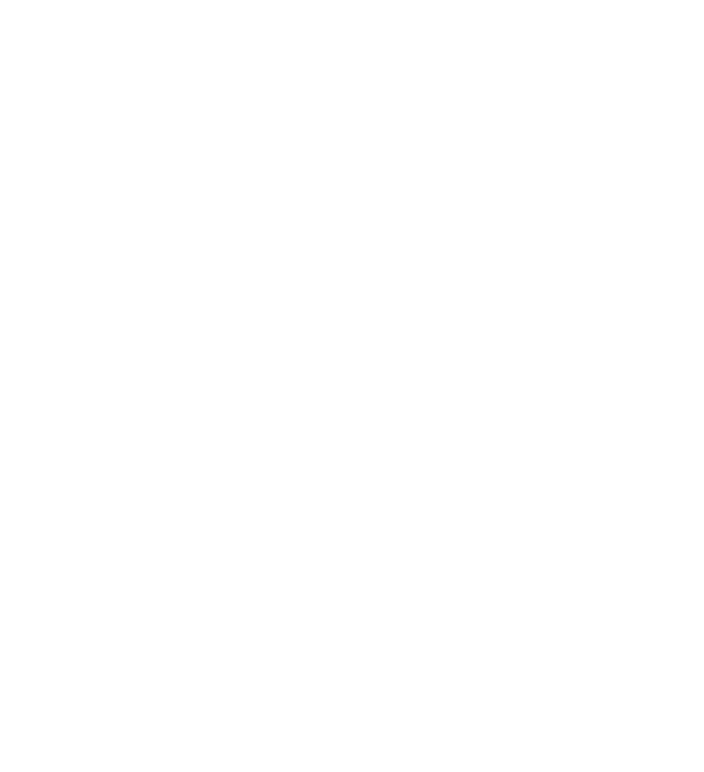

# Lombardi installation options

When you install Lombardi Process Center or runtime environment, the Lombardi Installer installs WebSphere® Application Server Version 7.0. The application server handles basic connections and containers for Lombardi product components, as well as underlying security and permissions.

The following table describes Lombardi installation options:

| If you want to                                                                                                 | You should install                                                                                                    | For instructions, see                                                             |
|----------------------------------------------------------------------------------------------------|----------------------------------------------------------------------------------------------------|-----------------------------------------------------------------------------------|
| Create process models, implement the process steps, and share your work by connecting to a central repository. | Lombardi Authoring Environment<br>(Windows® only)                                                                                                    | Lombardi Authoring Environment<br>Installation and Configuration Guide            |
| Provide a central repository and shared development environment for process authors.                           |                                                                                                    | Installing Lombardi Process Center                                                |
| Automate installation of Lombardi Process Center.                                                              | Lombardi Process Center using the<br>Automated Installer                                                                                                    | Lombardi Automated Process Center<br>Installation and Configuration Guide         |
| Install an isolated Process Center for a single local user for demonstration purposes only.                    | Lombardi Process Center using Lombardi Installer's Simple option (Windows only)  Do not use the Simple option to install a shared Process Center. For a shared installation, follow the instructions in Lombardi Process Center Installation and Configuration Guide. | Lombardi Express Installation and<br>Configuration Guide                          |
| Install Lombardi servers in a runtime environment such as staging, test, or production.                        | Lombardi runtime environment<br>(includes Process Server and<br>Performance Data Warehouse)                                                                                                    | Lombardi Runtime Environment<br>Installation and Configuration Guide              |
| Automate installation of Lombardi servers in a runtime environment such as staging, test, or production.       | Lombardi runtime environment using the Automated Installer                                                                                                    | Lombardi Automated Runtime<br>Environment Installation and<br>Configuration Guide |

# **Installing Lombardi Process Center**

To provide a central repository for all processes and a shared development environment for process authors, you should install Lombardi Process Center, which includes all required components for your shared environment. The Process Center Install includes the following Lombardi product components (see Lombardi product components for descriptions):

- Process Center Server
- Process Center Console
- Process Admin Console
- Process Portal
- Performance Data Warehouse
- Performance Admin Console

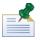

Lombardi Authoring Environment must be installed separately on Windows. For more information, see Lombardi Authoring Environment Installation and Configuration Guide.

# **Steps for installing Lombardi Process Center**

The following tables list the steps required to install Lombardi Process Center.

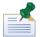

You must have root access to install Lombardi Process Center.

#### **Pre-installation setup**

| Task                                                                                                    | See                                                             |
|----------------------------------------------------------------------------------------------------|-----------------------------------------------------------------|
| 1. Meet the hardware requirements.                                                                                 | Hardware requirements for installing Lombardi Process<br>Center |
| 2. Meet the software requirements.                                                                                 | Supported software                                              |
| 3. Create Lombardi Process Center Server database and Performance Data Warehouse database in your database server. | Creating Lombardi databases                                     |
| 4. Install X-Windows Virtual Frame Buffer.                                                                         | Installing X-Windows Virtual Frame Buffer                       |

#### Installation

| Task                                                                           | See                                                    |
|--------------------------------------------------------------------------------|--------------------------------------------------------|
| 1. Select the installation method appropriate for your environment.            | Process Center installation                            |
| 2. Install the Process Center using the installation method that you selected. | Installing the Process Center using Lombardi Installer |

#### Post-installation configuration

| Task                                                                 |                                                                | See                                                      |
|----------------------------------------------------------------------|----------------------------------------------------------------|----------------------------------------------------------|
| Run the installation scripts to the system data toolkit and produce. | _                                                              | Loading initial data                                     |
|                                                                      | do not select the option to e during installation of mponents. |                                                          |
| 2. Start Lombardi Process Cente<br>Performance Data Warehouse.       | er Server and Lombardi                                         | Starting and stopping Lombardi servers                   |
| Required only if you of start WebSphere Long installation.           | do not select the option to<br>nbardi Edition during           |                                                          |
| 3. Configure external security pr                                    | roviders.                                                      | Configuring an LDAP security provider                    |
| 4. Configure accounts for Lomb                                       | ardi users.                                                    | Setting up Lombardi user accounts                        |
|                                                                      |                                                                | Changing internal Lombardi passwords                     |
| 5. Perform optional configuration environment.                       | n tasks relevant to your                                       | Optional configuration tasks for Lombardi Process Center |

# **Pre-installation setup**

Before installing Lombardi Process Center, ensure that you meet the requirements described in the following sections.

#### Hardware requirements for installing Lombardi Process Center

The following table describes the hardware requirements for installing Lombardi Process Center:

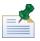

By default, Lombardi Installer for UNIX uses /tmp for its temporary directory space. You can change the temporary directory using the IATEMPDIR variable.

| Lombardi installation | Minimum hardware required                                                             |
|-----------------------|---------------------------------------------------------------------------------------|
| Process Center        | Dual processors, each 1.3 GHz, or a single 2.2 GHz processor, or a System z processor |
|                       | 3 GB available RAM                                                                    |
|                       | 4 GB free disk space for Lombardi servers, applications, and databases                |
|                       | 2 GB free disk space for additional database growth in development                    |
|                       | 10 GB free disk space in your default temporary directory                             |

#### Supported software

The following table describes the supported software for installation of Lombardi servers.

| Software                | Version                                                                                                    |  |
|-------------------------|----------------------------------------------------------------------------------------------------|--|
| UNIX® operating systems | If you encounter a Too many files open error while installing Lombardi Process Center, you need to increase the default UNIX setting for the number of open file descriptors. It is recommended that you contact your system administrator to increase the value before installation. |  |
|                         | IBM® AIX® 6.1 (Power6)                                                                                                    |  |
|                         | For AIX:                                                                                                    |  |
|                         | The system JVM must be version pap6460sr6-20090925_01 or later to run Lombardi product components.                                                                                                    |  |
|                         | If default file size of 1 GB is set, edit /etc/security/limits (as root) by changing fsize to -1 in the default section. This change is required to use Lombardi installer.                                                                                                    |  |
|                         | Red Hat Enterprise Linux® 5 (x86-32)                                                                                                    |  |
|                         | Red Hat Enterprise Linux 5 (x86-64)                                                                                                    |  |
|                         | Red Hat Enterprise Linux 5 on IBM System z (64-bit)                                                                                                    |  |
|                         | SUSE Linux Enterprise Server 10 (x86-32)                                                                                                    |  |
|                         | SUSE Linux Enterprise Server 10 (x86-64)                                                                                                    |  |
|                         | SUSE Linux Enterprise Server 10 on IBM System z (64-bit)                                                                                                    |  |
|                         | For Linux systems, you must install IBM Java SDK 6.0 prior to installation.                                                                                                    |  |
|                         | Sun Solaris (Sparc) 10 (only 64-bit Sparc hardware is supported)                                                                                                    |  |
| DB2® database           | DB2 Enterprise Server Version 9.7 Fix Pack 1                                                                                                    |  |
|                         | DB2 Workgroup Server Version 9.7 Fix Pack 1                                                                                                    |  |
|                         | DB2 Express Version 9.7 Fix Pack 1                                                                                                    |  |
|                         | To understand the limitations of using DB2 Express, review the license information:                                                                                                    |  |
| Oracle database         | Oracle Enterprise 11 g Release 1                                                                                                    |  |
|                         | Oracle Standard 11 <i>g</i> Release 1                                                                                                    |  |
|                         | Oracle Enterprise 11 <i>g</i> Release 2                                                                                                    |  |
|                         | Oracle Standard 11 <i>g</i> Release 2                                                                                                    |  |
|                         | XA transactions must be enabled for all Oracle databases.                                                                                                    |  |

| Software                      | Version                                                                                                    |  |
|-------------------------------|----------------------------------------------------------------------------------------------------|--|
|                               | Oracle Enterprise 11 g Release 2 requires the July 2010 Critical Patch as documented in Support Note 1089044.1: http://www.oracle.com/technology/deploy/security/aritical-patch-updates/cpujul2010.html |  |
| Microsoft SQL Server database | Microsoft® SQL Server 2005 SP3 (installed on a separate Windows® server)                                                                                                    |  |
|                               | Microsoft SQL Server 2008 R1 and R2 (installed on a separate Windows server)                                                                                                    |  |
|                               | Ensure that your SQL Server installation is not case-sensitive (a case-sensitive SQL Server installation is not supported).                                                                             |  |
| Client browsers               | Microsoft Internet Explorer 6, 7, and 8                                                                                                    |  |
|                               | Mozilla Firefox 3                                                                                                    |  |

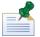

When you install Lombardi Process Center, WebSphere Application Server Version 7.0 is installed. The application server handles basic connections and containers for Lombardi product components, as well as underlying security and permissions.

### **Creating Lombardi databases**

You need to create a Lombardi Process Center Server database and a Lombardi Performance Data Warehouse database in your database server before performing Lombardi installation. The following sections provide guidelines for setting up Lombardi databases in your database server environment.

#### Creating databases in Microsoft SQL Server

Following are guidelines for configuring a SQL Server instance for Lombardi:

- 1. Enable the **SQL Server authentication mode** option.
- Create a Login user (in the Security > Logins > New Login section for the database server), and be sure to remember the database user and password because you will need to provide them when installing Lombardi. (Lombardi Installer uses lombardi as the default database user and password.)

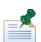

The password policy specifies that the same value cannot be used for both user name and password. For the Login user, clear the **Enforce password policy** option if you want to use the same value for both the database user and password. If you want to apply the password policy for the Login user, enable the Enforce password policy option and specify a password value that is different from the user name value.

3. Create a database for Lombardi Process Center Server. For example, name the Process Center Server database twProcessDB. (Lombardi Installer uses this as the default database name.)

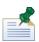

To support Cyrillic characters, you must create the Process Center Server database with the following collation: SQL\_Latin1\_General\_CP1251\_CI\_AS

4. Create a database for Lombardi Performance Data Warehouse. For example, name the Performance Data Warehouse database twPerformanceDB. (Lombardi Installer uses this as the default database name.)

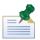

Ensure that the owner of each Lombardi database is the default owner and not the Login user created in step 2. If the new Login user is the database owner, when you try to create a database user with that Login in step 6, you will get an error.

- 5. For each database, set the **Parameterization** to Forced (in the **Properties > Options > Miscellaneous** section for each database).
- For each database, create a **Database user** (in the **Security > Users** section for each database) whose name and password matches the Login user name. Under **Database role membership**, select db\_owner.
- 7. For each database, create a schema (under Security > Schemas for the database). The schema must be named the same as the Login user created in step 2. For example, if the Login user is lombardi, you must name the schema lombardi. Assign the Login user as the schema owner and specify the newly created schema as the default schema for each database.

For more information about installing and configuring the Microsoft SQL Server 2005 database server, see the following resources:

- SQL-Server-Performance.com: Security enhancements in SQL Server 2005: Schema http://www.sql-server-performance.com/articles/dba/authorization\_2005\_p1.aspx
- Microsoft TechNet: Installing SQL Server 2005 http://technet.microsoft.com/en-us/library/ms143516.aspx
- Microsoft TechNet: Forced Parameterization http://technet.microsoft.com/en-us/library/ms175037.aspx

#### Creating databases in Oracle

You can create a new Oracle instance for use with Lombardi or you can use an existing instance. Following are guidelines for configuring an Oracle instance for Lombardi:

- In Oracle Enterprise Manager, create a new user for Lombardi Process Center Server.
- 2. Supply a password for the Process Center Server user. It is important that you remember the database user and password because you will need to provide them when installing Lombardi. (Lombardi Installer uses lombardi as the default database user and password.)
- 3. Add the DBA role to the Process Center Server user.
- 4. In Oracle Enterprise Manager, create a new user for Lombardi Performance Data Warehouse.
- 5. Supply a password for the Performance Data Warehouse user. It is important that you remember the database user and password because you need to provide them when installing Lombardi. (Lombardi Installer uses lombardi as the default database user and password.)
- 6. Add the DBA role to the Performance Data Warehouse user.

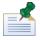

When creating Oracle databases for use with WebSphere Lombardi Edition, enable the databases for Unicode. WebSphere Lombardi Edition requires the AL32UTF8 character set for full international support.

#### Creating databases in DB2

The following is required for IBM DB2 databases.

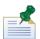

For more information about configuring DB2 databases, see the DB2 documentation at http://publib.boulder.ibm.com/infocenter/db2luw/v9r7/index.jsp.

- When setting up local database users, assign names with eight characters or less. For example, lombardiusr as a user name will make the Lombardi database initialization scripts fail while lombardi as a user name will not.
- When creating the databases, enable the databases for Unicode (UTF-8 encoding) if you are using a non-ASCII character set such as Russian.
- Create a buffer pool with a page size that is 32 KB.
- Create a regular table space with a buffer pool that is 32 KB.
- Create a system temporary table space with a buffer pool that is 32 KB.

#### Installing X-Windows Virtual Frame Buffer

The X-Windows Virtual Frame Buffer (Xvfb) is necessary for Lombardi to properly render reports in a UNIX system. The X-Windows Virtual Frame Buffer needs to be running as root on the machine that runs Lombardi Process Center Server.

When you begin the installation process, make sure that you set the following:

- Xvfb needs to be running on display 1. This is a flag that you can set when you start up. See Xvfb documentation for more information.
- Xvfb needs to be running in the background.

Xvfb setup may vary depending on your UNIX platform. For more information about Xvfb, see http://www.visualmining.com/documentation/xvfb.pdf.

#### **Process Center installation**

After you have met all the requirements for installation, you are ready to install Lombardi Process Center.

The following sections describe how to install Lombardi Process Center on your system using the available installation methods, which are listed in the following table.

### Available methods for installing Lombardi Process Center

| Installer program   | Description                                                                         | See                                                                       |
|---------------------|-------------------------------------------------------------------------------------|---------------------------------------------------------------------------|
| Lombardi Installer  |                                                                                     | Installing the Process Center using Lombardi Installer                    |
| Automated Installer | Automates the installation of Lombardi components on any supported operating system | Lombardi Automated Process Center<br>Installation and Configuration Guide |

#### Installing the Process Center using Lombardi Installer

Lombardi Installer for Unix operating systems enables you to install and configure Lombardi Process Center using a command-line user interface. Before running Lombardi Installer, review the following steps and make sure you have the information that the Installer requests.

Run Lombardi Installer on the machine where you want to install Lombardi Process Center, supplying the appropriate parameters when prompted.

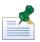

You must have root access to install Lombardi Process Center.

#### Steps to follow

1. Copy the WebSphere Lombardi Edition 7.1.0 installer to a temporary directory on your file system.

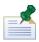

Several Unix installers are available. Be sure to copy and use the installer that is appropriate for your operating system.

2. From a shell prompt, run / [installer\_name].bin to start the Installer.

If the installer prompts you to select another location, be sure to select a drive that has the required free disk space (10 GB) in the default temporary directory.

3. Read the Introduction, and then press **Enter**. You must supply each parameter requested by Lombardi Installer at the shell prompt, as described in the following steps. Press **Enter** to accept the default selection for the parameter.

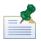

If you make a mistake when supplying installation parameters, you can type back at any prompt to return to a previous step in the installation procedure.

If you press Ctrl+C to cancel the installation procedure and then attempt to reinstall, you might receive a "files are corrupted" error and the reinstallation fails. This is because the Installer creates temporary files that are not deleted when the installation is interrupted. You can resolve this issue by deleting the temporary files in the /tmp directory and then reinstalling.

If you must interrupt an installation procedure, an alternative to pressing Ctrl+C is to issue a QUIT command at any time during the installation procedure.

- 4. Read the Lombardi Software License Agreement. If you agree, select I accept the terms of the license agreement and then press Enter.
- 5. At the Choose Server Type prompt, select **Process Center for Shared Process Development** and then press **Enter**.

When you choose the Process Center option, the Process Center Server and Performance Data Warehouse are installed on the same host.

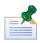

If you want to run the Process Center Server without a Performance Data Warehouse, see Running a Process Center Server without a Performance Data Warehouse.

6. At the Process Center Server Options prompt, supply the appropriate information about the Process Center Server. The default values reflect the host names and ports for the machine on which you are installing. Supply the appropriate information and then press **Enter**.

| Parameter name | Description                                                                                                    |
|----------------|----------------------------------------------------------------------------------------------------|
| Host Name      | The name of the machine on which you want to install Lombardi Process Center. This field defaults to the current host. |
| HTTP Port      | The port to use for Lombardi Process Center on the host machine. The default port is 9086.                             |
| SMTP Server    | The SMTP server that Lombardi Process Center should use to send e-mail notifications.                                  |

7. The Database Options prompt enables you to choose the database that you want to use to store Lombardi data.

After choosing the database that you want, supply the following information:

| Parameter name                                  | Description                                                                                                    |
|-------------------------------------------------|----------------------------------------------------------------------------------------------------|
| Database Host                                   | The name of the host machine for Lombardi Process Center Server and Performance Data Warehouse databases.                                                                                                    |
| Port                                            | The port that Lombardi should use to connect to the databases.                                                                                                    |
| Initialize new database?                        | If you enable this option, the installer fully populates the Lombardi databases (specified in the following fields) with required data. If you do not enable this option, you need to initialize the Lombardi databases after installation as described in Loading initial data. |
| Process Center Database Name                    | The name of the database created for the Process Center Server as instructed in Creating Lombardi databases. The default name is twProcessDB.                                                                                                    |
| Process Center Database User                    | The name of the user who can access the specified database, as described in Creating Lombardi databases. The default user name is lombardi.                                                                                                    |
| Process Center Database Password                | The password required for the specified user to access the database as described in Creating Lombardi databases. The default password is lombardi.                                                                                                    |
| Performance Data Warehouse Database<br>Name     | The name of the database created for the Performance Data Warehouse as instructed in Creating Lombardi databases. The default name is twPerformanceDB.                                                                                                    |
| Performance Data Warehouse Database<br>User     | The name of the user who can access the specified database, as described in Creating Lombardi databases. The default user name is lombardi.                                                                                                    |
| Performance Data Warehouse Database<br>Password | The password required for the specified user to access the database as described in Creating Lombardi databases. The default password is lombardi.                                                                                                    |

Ensure that the database information is correct, as the values are case-sensitive.

When you are finished configuring the database parameters, press **Enter**.

8. At the Choose Install Folder prompt, provide the directory where Lombardi product components should be installed, and then press **Enter**.

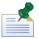

If you choose the option to create an Automated Installer Package at the following Pre-Installation Summary prompt, the directory that you specify is the directory where the Automated Installer package is created.

9. On the Pre-Installation Summary panel, make sure that the information is correct. If not, go back to alter any incorrect configuration information.

#### At the Create Automated Installer Package prompt:

| Type Y and press <b>Enter</b> | If you want to use Lombardi Automated Installer. If you select this option, only the installer package is created in the installation directory; the product components are not installed.  When you enable the <b>Create Automated Installer Package</b> option, you should refer to <i>Lombardi Automated Process Center Installation and Configuration Guide</i> . |
|-------------------------------|----------------------------------------------------------------------------------------------------|
| Type N and press <b>Enter</b> | To install Lombardi product components in the installation directory.                                                                                                    |

10. The installer displays an Installation Complete message when it has finished installing Lombardi product components.

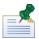

When you run Lombardi Installer, an installvariables.properties file is created in the [Lombardi\_home] /UninstallerData directory. This file may contain plain-text password values that are displayed in the Uninstaller during the removal of Lombardi product components. If this causes security concerns for you, delete this file after completing the installation.

11. At the Startup Lombardi prompt:

| Type Y and press <b>Enter</b> | To start Lombardi product components.                                                                 |
|-------------------------------|----------------------------------------------------------------------------------------------------|
| /!                            | To start Lombardi product components manually as described in Starting and stopping Lombardi servers. |

# Post-installation configuration

After installing Lombardi Process Center on your system, you need to configure your Lombardi installation to enable the installed components to run, as described in the following sections.

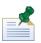

The directory where you installed Lombardi product components is referred to as [Lombardi home].

### Loading initial data

If you do not select the option to initialize your database during installation of Lombardi product components, you need to run an initialization script after installation is complete. When you run the initialization script, it creates the required schema and permissions for the Lombardi databases, imports system data, and (on runtime environments) deploys snapshots of imported toolkits and process applications.

1. From a command line console, navigate to your [Lombardi home] \twinit directory.

#### 2. Run the following command:

twinit.sh

The console should report a successful build.

If the build fails, for example, due to database server connectivity or user permission issues, inspect the log file in the twinit\logs folder for errors. Troubleshoot the indicated issues and then run the script again. The script will resume from the last successful task and will not overwrite any existing data.

3. Start the management tool for your database and then verify that Lombardi database tables exist with data. The tables are named with a lsw\_prefix (for example, [schema\_name].lsw\_usr).

#### Starting and stopping Lombardi servers

You can start and stop Lombardi servers simultaneously or one at a time as described in the following procedures.

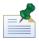

For configurations that are not clustered, you must start server 1 to run WebSphere Administration Console. See Starting and stopping server 1.

#### Starting and stopping both Lombardi servers simultaneously

The following procedures describe how to stop and start both the Process Center Server and Performance Data Warehouse.

To start both the Process Center Server and Performance Data Warehouse:

- 1. From a shell prompt, navigate to the [Lombardi home]/bin directory.
- 2. Run ./startLombardi.sh

To stop both the Process Center Server and Performance Data Warehouse:

- 1. From a shell prompt, navigate to the [Lombardi home] /bin directory.
- 2. Run ./stopLombardi.sh

If the stop script fails, specify the user and password when running the script. For example:

./stopLombardi.sh -user tw user -password tw user

#### Starting and stopping Lombardi Process Center Server

To start the Process Center Server:

- 1. From a shell prompt, navigate to the [Lombardi\_home]/process-center/bin directory.
- 2. Run ./startProcessCenter.sh

To stop the Process Center Server:

1. From a shell prompt, navigate to the [Lombardi home]/process-center/bin directory.

2. Run ./stopProcessCenter.sh

#### Starting and stopping Lombardi Performance Data Warehouse

To start the Performance Data Warehouse:

- 1. From a shell prompt, navigate to the [Lombardi\_home]/performance-data-warehouse/bin directory.
- 2. Run ./startPerformanceDataWarehouse.sh

To stop the Performance Data Warehouse:

- 1. From a shell prompt, navigate to the [Lombardi\_home]/performance-data-warehouse/bin directory.
- 2. Run ./stopPerformanceDataWarehouse.sh

#### Starting and stopping server 1

For configurations that are not clustered, you must start server 1 to run WebSphere Administration Console. To start server 1:

- 1. From a shell prompt, navigate to the [Lombardi\_home]/AppServer/profiles/Lombardi/bin directory.
- 2. Run ./startServer.sh server1

To stop server 1:

- 1. From a shell prompt, navigate to the [Lombardi\_home]/AppServer/profiles/Lombardi/bin directory.
- 2. Run ./stopServer.sh server1

#### Configuring an LDAP security provider

By default, WebSphere Lombardi Edition is configured with a single federated repository that contains only the internal Lombardi security provider. To use an additional LDAP security provider, you need to add the provider to the federated repository. The following steps describe how to configure an LDAP security provider (such as Microsoft Active Directory) with WebSphere federated repository.

- 1. Log on to WebSphere administrative console as tw\_user. (The default password for the tw\_user account is tw\_user.)
- 2. Navigate to: Security > Global security
- Under User account repository, select Federated repositories from the Available realm definitions drop-down list.
- 4. Click the **Configure** button.
- 5. Under Related items, click Manage repositories.
- 6. Click the **Add** button and input parameters for the provider that you want to add. For example, to add Microsoft Active Directory, you would input parameters like the following:

| Repository identifier   | SALOMLDAP // change to suit               |
|-------------------------|-------------------------------------------|
| Directory type          | Microsoft Windows Active Directory        |
| Primary host name       | 10.1.5.18                                 |
| Bind distinguished name | cn=LDAP_USER,CN=Users,DC=COMPANYQA,DC=com |
| Bind password           | pwsaaswp                                  |

- 7. Click the **OK** button and then click Save.
- 8. Click the **Add Base entry to Realm** button and provide values like the following:

| Distinguished name of a base entry that uniquely identifies this set of entries in the realm | cn=Users,DC=COMPANYQA,DC=com |
|----------------------------------------------------------------------------------------------|------------------------------|
| Distinguished name of a base entry in this repository                                        | cn=Users,DC=COMPANYQA,DC=com |

- 9. Click the **OK** button and then click Save.
- 10. On the Global Security page, click the **Set as current** button and then click the **Apply** button.
- 11. Shut down all Lombardi servers as instructed in Starting and stopping Lombardi servers.
- 12. Make sure no duplicate users exist in the Lombardi internal security provider and the security provider that you just added. If duplicate users exist, you will get exceptions when you run WebSphere Lombardi Edition product components.
- 13. Start all Lombardi servers as instructed in Starting and stopping Lombardi servers.

#### Setting up Lombardi user accounts

IBM WebSphere Lombardi Edition includes an internal security provider, which you can use to create and maintain Lombardi users and groups. You can use the internal Lombardi security provider in conjunction with an external security provider (such as LDAP) that you have configured with WebSphere application server (see Configuring an LDAP security provider). Lombardi internal security provider includes several default users and groups. When you use the internal Lombardi security provider in conjunction with an external provider, the users and groups from both providers are available for selection throughout Lombardi.

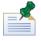

Do not remove the default Lombardi administrator account, tw\_admin, or the default administrator group, tw\_admins. Administration of Lombardi servers and users is not possible without these default accounts. You can change the password for the tw\_admin account as described in Changing internal Lombardi passwords.

The best way to manage security in Lombardi is by using groups. For example, the best way to grant administrative access to Lombardi is to add preexisting groups of users from your external security provider to tw\_admins, which is a Lombardi group whose members have administrative access to Lombardi product components by default. Then when changes are required, you can simply add or remove individual users from the groups that exist in your external security provider. This practice ensures that the security maintenance you perform in your external provider does not require additional work in Lombardi.

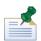

For more information about managing Lombardi users and groups in the Process Admin Console, see *Lombardi Administration Guide*.

When initially configuring Lombardi servers, you should complete tasks similar to the following to set up your users:

| Task                                                                                                    | Interface                | To learn more                                                                                               |
|----------------------------------------------------------------------------------------------------|--------------------------|----------------------------------------------------------------------------------------------------|
| 1. Access the Process Admin Console by opening your Web browser to the following location: http://[host_name]:[port]/ProcessAdmin. Log on using the default administrative account (tw_admin) and the default password (tw_admin).                                                                                                    | Process Admin<br>Console | See Accessing the Process<br>Admin Console in Lombardi<br>Administration Guide                              |
| 2. (Optional) Create the different types of users and groups that your users will need in Lombardi.                                                                                                    | Process Admin<br>Console | See Creating and maintaining users and Creating and maintaining groups in Lombardi Administration Guide     |
| 3. Add members to the default Lombardi groups or groups that you have created. You can add users and groups from any configured external provider (such as LDAP) and internal Lombardi users and groups.                                                                                                    | Process Admin<br>Console | See Managing group<br>membership in Lombardi<br>Administration Guide                                        |
| 4. Access the Process Center Console by opening your Web browser to the following location: http://[host_name]:[port]/ProcessCenter. Log on using the default administrative account (tw_admin) and the default password (tw_admin). Add the users and groups who need access to the repository, grant administrative access to the appropriate users, and then establish who can access each process application and toolkit. |                          | See Managing access to the Process Center repository in the Authoring Environment User Guide or online help |
| The best way to grant access to the repository is to add members to the default Lombardi group, tw_authors.                                                                                                    |                          |                                                                                                    |

### Changing internal Lombardi passwords

Once you install Lombardi product components, you can log on to the Process Admin Console and change the default passwords to make your environment more secure. You can change all user passwords if you log on as tw\_admin.

#### To change passwords:

- 1. Access the Process Admin Console by opening your Web browser to the following location: http://[host\_name]:[port]/ProcessAdmin. Log on using the default administrative account (tw\_admin) and the default password (tw\_admin).
- 2. On the Admin tab in the Process Admin Console, click User Management.
- 3. Click the **User Management** option.
- 4. In the **User Management > Maintain User Settings** dialog, enter a user name in the **Retrieve Profile** field.
- 5. Click the **Retrieve** button.
- 6. Change settings as required and click the **Update** button.

If you want to change the default Lombardi administrative account user name and password, you must also update the relevant Lombardi configuration files to reflect the new values, as described in Changing the default administrative account password. The new values can be encrypted using the EncryptPassword utility provided with Lombardi, as described in Encrypting passwords.

#### Changing the default administrative account password

Be sure to change the default Lombardi internal security provider's administrative account password if you intend to restrict access to administrative functions. Doing so is prudent because administrative users can halt and delete processes. To change the tw\_admin password you need to make changes for Lombardi servers and other tools as described in the following sections:

- Lombardi server changes
- Lombardi tool changes

#### Lombardi server changes

- 1. Log on to the Process Admin Console using the default administrative account (tw\_admin) and the default password (tw\_admin), and change the password for the tw\_admin account in the Process Admin Console as described in Changing internal Lombardi passwords.
- 2. Log out of the Process Admin Console.
- 3. Stop Lombardi Process Center Server (see Starting and stopping Lombardi servers).
- 4. Generate an encrypted value for the new password as described in Encrypting passwords.
- 5. Copy the following section of the [Lombardi\_home]/process-center/config/system/99Local.xml file to the [Lombardi\_home]/process-center/config/100Custom.xml file and make the following changes.

Add merge="replace" to the <system-lane users> tag. Also change the value of the password attribute to the encrypted value of the new password (make sure the value of the password-encrypted attribute is set to true):

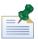

To learn more about the merge options that you can use in the 100Custom.xml file, see Changing Lombardi server properties.

Save your changes.

6. Copy the following lines from the [Lombardi\_home]/process-center/config/system/80EventManager.xml file to the [Lombardi\_home]/process-center/config/100Custom.xml file.

Add merge="replace" to the <password> tag and change the value of the <password> element to the encrypted value of the new password. Also change the value of the <password-encrypted> element to true):

```
<event-manager merge="mergeChildren">
  <password merge="replace">[new-password]</password>
  <password-encrypted merge="replace">true</password-encrypted>
</event-manager>
```

Save your changes.

7. The contents of your 100Custom.xml file should look like the following example when you are finished with your edits:

8. Start Lombardi Process Center Server (see Starting and stopping Lombardi servers).

#### Lombardi tool changes

In addition to making the changes to the 100Custom.xml file as described in the preceding section, you must also edit the following files to universally change the tw\_admin password. The following files are located in [Lombardi home].

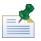

The files in the twinit directory are created when you initialize Lombardi databases, which is an option that can be enabled during installation or a task that can be completed after installation as described in Loading initial data.

| File                                                 | Required changes                                                                                                    |
|------------------------------------------------------|----------------------------------------------------------------------------------------------------|
| tools/process-installer/process-installer.properties | Change pcs.encrypted and ps.encrypted to the encrypted value from the preceding procedure.                                                                                                    |
| twinit/tw-init.xml                                   | Change the value of the bootstrap.password property to the encrypted value from the preceding procedure.                                                                                                    |
| twinit/resources/config/system/99Local.xml           | Change the system-lane-users password to the encrypted value from the preceding procedure. Make sure the value of the <pre><pre><pre><pre><pre><pre>password-encrypted&gt;</pre> element is true.</pre></pre></pre></pre></pre> |
| twinit/resources/config/system/80EventManager.xml    | Change the event-manager password to the encrypted value from the preceding procedure. Make sure the value of the <pre><pre><pre><pre><pre><pre>password-encrypted&gt;</pre> element is true.</pre></pre></pre></pre></pre>     |

#### **Encrypting passwords**

When you install Lombardi product components, passwords in the installed files are generally encrypted by default. If you ever need to change these passwords, you can easily encrypt the new passwords using the Lombardi EncryptPassword utility:

1. From a shell prompt, navigate to the [Lombardi\_home]/twinit/lib directory and then run the following command:

java -cp utility.jar com.lombardisoftware.utility.EncryptPassword <password>
where <password> is the password you want to encrypt.

#### Example:

java -cp utility.jar com.lombardisoftware.utility.EncryptPassword JohnDoe
prints

taVCmTLTWWqkTvfvavu/7q==:sROM4ZbvqRDFYMobWXqvwq==

If you are running the utility from a directory other than the above, you must replace utility.jar with the exact path to the utility.jar file.

If the utility fails with a ClassNotFound exception, set your java home to the following directory before running the utility: [Lombardi home]/AppServer/java/bin/java

#### Example:

java -cp /opt/[Lombardi\_home]/twinit/lib/utility.jar com.lombardisoftware.utility.EncryptPassword JohnDoe

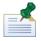

The EncryptPassword utility only works in one direction; you cannot use it to decrypt passwords that are already encrypted.

2. Replace the existing encrypted password in your Lombardi configuration files (such as [Lombardi home]/process-center/config/100Custom.xml.

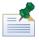

When you need to change encrypted passwords in Lombardi configuration files such as 98Database.xml, 80EventManager.xml, and 99Local.xml, you should copy the necessary sections from those files to the 100Custom.xml file and make changes there as described in Changing the default administrative account password.

#### Configuring single sign-on

WebSphere Lombardi Edition supports Kerberos-based automatic login (often referred to as Single Sign-On, or SSO). This functionality reduces configuration overhead and simplifies the authentication process by using the credentials of the current Windows user to authenticate with Lombardi. The Kerberos protocol enables Lombardi users to automatically log on to Lombardi interfaces, including Process Center Console, Process Portal, Process Admin Console, and Performance Admin Console.

When configuring single sign-on for Lombardi product components, ensure that you meet the following requirements:

- For detailed and comprehensive information, refer to the redbook entitled *Implementing Kerberos in a WebSphere Application Server Environment*, which you can find here: http://www.redbooks.ibm.com/abstracts/sg247771.html?Open
- Synchronize the date and time between the Key Distribution Center (KDC) and the machines running Lombardi servers.
- Lombardi servers must be run under the domain account for which the Kerberos keytab is generated.
- You must have only one service account and only the service account should be mapped to the Kerberos endpoint.

To configure single sign-on for Lombardi product components, you need to complete the tasks outlined in the following sections:

| Configuring the Key Distribution Center (KDC)  | Describes the steps required to configure a KDC.                                               |
|------------------------------------------------|------------------------------------------------------------------------------------------------|
| Configuring Lombardi server hosts              | Describes the steps required to configure a Windows host for a Lombardi server.                |
| Using WebSphere Admin Console to enable SPNEGO | Describes the steps required to enable SPNEGO.                                                 |
| Configuring your browser                       | Describes the browser configuration required for each user who wants to take advantage of SSO. |

#### Configuring the Key Distribution Center (KDC)

The following example describes the steps required to configure a Key Distribution Center (KDC).

- 1. Create a Microsoft Active Directory user account that maps to the Kerberos service principal name (SPN) for WebSphere Application Server as follows:
  - a) On the Windows Server system that serves as the Microsoft domain controller, log on as administrator.
  - b) Go to: Control Panel > Administrative Tools > Active Directory Users and Computers
  - c) Create a user account. For the following sample procedure, the account is called waskerb. Make sure that **Use DES encryption types for this account** is not enabled/checked.
- 2. Use ktpass.exe to create the Kerberos keytab file as shown in the following example:

```
ktpass -out c:\waskerb.keytab -princ HTTP/tw7.sso.com@SSO.COM -mapUser waskerb -mapOp set -pass * -crypto RC4-HMAC-NT

Targeting domain controller: tw7.sso.com

Using legacy password setting method

Successfully mapped HTTP/tw7.sso.com to waskerb.

Type the password for HTTP/tw7.sso.com:

Type the password again to confirm:

WARNING: pType and account type do not match. This might cause problems.

Key created.

Output keytab to c:\waskerb.keytab:
```

```
Keytab version: 0x502
keysize 72 HTTP/tw7.sso.com@SSO.COM ptype 0
(KRB5_NT_UNKNOWN) vno 5
etype 0x17 (RC4-HMAC) keylength 16
(0x25cf2dc91be14a3509cbada1743bef84)
```

3. Verify the SPN list as shown in the following example:

```
C:\>setspn.exe -1 waskerb

Registered ServicePrincipalNames for
CN=waskerb, CN=Users, DC=sso, DC=com:
HTTP/tw7.sso.com
```

4. Run setspn:

```
Setspn -A HTTP/tw7.sso.com@SSO.COM tw7
```

#### Configuring Lombardi server hosts

The following example describes the steps required to configure a Windows host for a Lombardi server.

- 1. Copy the keytab file to c:\windows.
- 2. Run wsadmin as shown in the following example:

```
wsadmin>$AdminTask createKrbConfigFile {-krbPath c:/WINDOWS/krb5.ini -realm
    SSO.COM -kdcHost sso.com -dns sso.com -keytabPath c:/WINDOWS/waskerb.keytab}
c:/WINDOWS/krb5.ini has been created.
```

3. Make sure your newly created krb5.ini file resembles the following example. Pay attention to the encryption method.

```
[libdefaults]
    default_realm = SSO.COM
    default_keytab_name = FILE:///c:/WINDOWS/waskerb.keytab
    default_tkt_enctypes = rc4-hmac
    default_tgs_enctypes = rc4-hmac
    forwardable = false
    renewable = false
    clockskew = 300
[realms]
    SSO.COM = {
        kdc = sso.com:88
        default_domain = sso.com
    }
[domain_realm]
    .sso.com = SSO.COM
```

#### Using WebSphere Admin Console to enable SPNEGO

The following sample procedure assumes that you have already configured an LDAP security provider.

- 1. From the WebSphere administrative console, navigate to: **Security** > **Global security**
- 2. Under authentication, click **Kerberos configuration** and then select **SPNEGO Web authentication** under Related Configuration.
- 3. You need to define a filter for each application that will participate in SSO. To do so, under SPNEGO Filters click the **New** button and provide the following information:

| Host name      | For this sample the host name is: tw7.sso.com |
|----------------|-----------------------------------------------|
| Kerberos realm | For this sample the realm name is: SSO.COM    |
| name           |                                               |

- 4. Enable the **Trim Kerberos realm from principal name** option.
- 5. Click the **Apply** button.
- 6. Click the **Enable SPNEGO** option, select the Kerberos configuration and keytab file, and then click **Apply**.
- 7. On the Global security panel, in the Authentication section, click **Kerberos configuration**.
- 8. Change the Kerberos service name to HTTP.
- 9. Enter SSO. COM as the Kerberos realm name.
- 10. Ensure the **Trim Kerberos realm from principal name** option is enabled.
- 11. Clear the checkbox for the **Enable delegation of Kerberos credentials** option.
- 12. Save the configuration changes.
- 13. Stop and start all Lombardi servers.

#### Configuring your browser

When the preceding tasks are completed, each user who wants to take advantage of SSO must appropriately configure their browser settings. The following example describes how to configure Internet Explorer for the configuration established using the preceding tasks.

- In Internet Explorer, go to Tools > Internet Options > Security > Local Intranet > Sites and click the Advanced option.
- 2. Add the WebSphere fully qualified name to the sites list. (For the preceding sample: http://tw7.sso.com)
- 3. Go to the **Advanced** tab and ensure that the **Enable Integrated Windows Authentication** option is selected.

#### Troubleshooting

If you have issues configuring SSO, refer to the following resources:

- http://publibboulderiom.com/infocenter/wasinfo/v61/index.jsp?topic=/com.ibm.websphere.express.doc/info/exp/æ/rsec\_SPNEGO\_trouble\_shoot.html
- http://www.redbooks.ibm.com/abstracts/sg247771.html?Open

# Optional configuration tasks for Lombardi Process Center

The following topics provide instructions for optional post-installation configuration tasks for your Lombardi installation and environment.

# **Changing Lombardi server properties**

When changing a Lombardi configuration, you should not change the setting in the original configuration file. For example, you should not change properties in

[Lombardi\_home]/process-center/config/system/00Static.xml directly. You should instead add the configuration you want to change to the

[Lombardi\_home] /process-center/config/100Custom.xml file. Lombardi merges the changes you make in the 100Custom.xml file with the original configuration, as described in the following table.

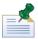

You should always use the 100Custom.xml file to change configuration settings so that all customizations are captured in a single file and are readily available when you upgrade to a newer version of Lombardi. When you do upgrade, remember to review the settings in the 100Custom.xml file to ensure they are appropriate for the new version.

When using 100Custom.xml to change Lombardi configuration settings, you can use the merge attribute for each element. The merge attribute supports the following options:

| Option          | Description                                                                             |
|-----------------|-----------------------------------------------------------------------------------------|
| "append"        | Appends the new tag regardless.                                                         |
| "mergeChildren" | Merges the new tag with the first of the existing tags. (This is the default behavior.) |
| "replace"       | Replaces all old tags with the new one.                                                 |

The following example describes how to use 100Custom.xml to change the environment name in the 99Local.xml file.

- 1. Stop Lombardi Process Center Server (see Starting and stopping Lombardi servers).
- 2. Open the [Lombardi\_home]/process-center/config/system/99Local.xml file in a text editor and you see content like the following:

3. To change the environment name, you can specify the following in the 100Custom.xml file:

4. Start Lombardi Process Center Server (see Starting and stopping Lombardi servers).

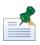

Make a backup copy of the configuration files you are changing and when backing them up, be sure to change the file extension to something like .bak. Changing the extension is necessary to ensure that Lombardi does not attempt to load the backup files instead of the originals during start up.

# Running a Process Center Server without a Performance Data Warehouse

You might find a situation when you want to run Lombardi Process Center Server without connecting to a Performance Data Warehouse. You can disconnect the Performance Data Warehouse communication by changing a setting in the Lombardi properties files. Disconnecting the Performance Data Warehouse communication enables you to work in the Process Center Server without seeing connection errors.

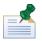

If you disconnect, you will not be able to track data required for reports and optimization.

- 1. Open the [Lombardi home]/process-center/config/100Custom.xml file in a text editor.
- 2. Add the following elements to merge with the other properties files:

```
<common> <performance-data-warehouse-communication> <enabled
merge="replace">false</enabled> </performance-data-warehouse-communication>
  </common>
```

3. Restart Lombardi Process Center Server. Communication between the Performance Data Warehouse and the Process Center Server is now disabled. Any tracking you have set up will not occur during the time that the communication is down.

### **Preventing XSS vulnerability**

Cross-site scripting (XSS) is a type of computer security vulnerability typically found in Web applications that allow a malicious Web user to inject code, such as HTML and client-side scripts, into Web pages viewed by other users. Attackers can exploit cross-site scripting vulnerability to avoid security access controls.

The <escape-user-input> property in the

[Lombardi\_home]/process-center/config/system/00Static.xml configuration file prevents a user who is working in Lombardi Process Portal or Lombardi Process Admin Console from executing Java<sup>TM</sup> script that is embedded in the URLs and might cause a security risk.

The <escape-user-input> property can have one of two values:

| Value | Function                                                                                                    |
|-------|----------------------------------------------------------------------------------------------------|
| false | Disables escaping of user input in Lombardi Process Portal and Process Admin Console URLs. When escaping is disabled, Java script that is inserted into the URLs can be executed.  |
| true  | Enables escaping of user input in Lombardi Process Portal and Process Admin Console URLs. When escaping is enabled, Java script that is inserted into the URLs cannot be executed. |

# **Allocating Async and Sync threads**

Separate pools of threads are available for running Undercover Agents (UCAs) and processes (BPDs) in designated Asynchronous and Synchronous queues. To control the number of threads assigned to executing BPDs, and asynchronous and synchronous UCAs, override the default values set in the [Lombardi\_home]/process-center/config/system/80EventManager.xml system configuration file using the [Lombardi home]/process-center/config/100Custom.xml file.

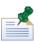

Increasing the number of threads increases the required system resources needed for processing.

See Changing Lombardi server properties for more information about overriding default values in Lombardi configuration files.

# Specifying the run-time sender of tasks

When a task is generated at run time and sent to the assigned participant, the task sender is the tw\_admin user. For example, the **Sent From** field in Lombardi Process Portal displays this user name.

The default task sender is set in the [Lombardi home]/process-center/config/system/99Local.xml file.

To specify another sender for run-time tasks:

1. Open the [Lombardi\_home]/process-center/config/100Custom.xml file in a text editor, and then add the following code block inside the <common> element of the file:

- 2. For the custom task sender name, specify the appropriate user name and then save your changes.
- 3. Restart the Lombardi server (if you are running a clustered environment, restart all servers in the cluster).

# **Removing Lombardi components**

If you need to remove Lombardi from your system, the Uninstaller program removes installation files and folders for Lombardi and the embedded application server.

#### Before you begin:

- Back up any files that you want to preserve.
- 1. Run the Uninstaller program, [Lombardi home]/uninstall/uninstall.sh.
- 2. When the Uninstaller program completes, you might need to remove some installation files manually. For example, if you have a shell open to a directory in the Lombardi installation directory, the Uninstaller program cannot remove that directory.

# **Notices and Trademarks**

#### **Notices**

This information was developed for products and services offered in the U.S.A. IBM may not offer the products, services, or features discussed in this document in other countries. Consult your local IBM representative for information on the products and services currently available in your area. Any reference to an IBM product, program, or service is not intended to state or imply that only that IBM product, program, or service may be used. Any functionally equivalent product, program, or service that does not infringe any IBM intellectual property right may be used instead. However, it is the user's responsibility to evaluate and verify the operation of any non-IBM product, program, or service.

IBM may have patents or pending patent applications covering subject matter described in this document. The furnishing of this documentation does not grant you any license to these patents. You can send license inquiries, in writing, to:

IBM Director of Licensing IBM Corporation North Castle Drive Armonk, NY 10504-1785 U.S.A.

For license inquiries regarding double-byte character set (DBCS) information, contact the IBM Intellectual Property Department in your country or send inquiries, in writing, to:

IBM World Trade Asia Corporation Licensing 2-31 Roppongi 3-chome, Minato-ku Tokyo 106-0032. Japan

The following paragraph does not apply to the United Kingdom or any other country where such provisions are inconsistent with local law:

INTERNATIONAL BUSINESS MACHINES CORPORATION PROVIDESTHIS PUBLICATION "AS IS" WITHOUT WARRANTY OF ANY KIND, EITHER EXPRESS OR IMPLIED, INCLUDING, BUT NOT LIMITED TO, THE IMPLIED WARRANTIES OF NON-INFRINGEMENT, MERCHANTABILITY OR FITNESS FOR A PARTICULAR PURPOSE. Some states do not allow disclaimer of express or implied warranties in certain transactions, therefore, this statement may not apply to you.

This information could include technical inaccuracies or typographical errors. Changes are periodically made to the information herein; these changes will be incorporated in new editions of the publication. IBM may make improvements and/or changes in the product(s) and/or the program(s) described in this publication at any time without notice.

Any references in this information to non-IBM Web sites are provided for convenience only and do not in any manner serve as an endorsement of those Web sites. The materials at those Web sites are not part of the materials for this IBM product and use of those Web sites is at your own risk.

IBM may use or distribute any of the information you supply in any way it believes appropriate without incurring any obligation to you.

Licensees of this program who wish to have information about it for the purpose of enabling: (I) the exchange of information between independently created programs and other programs (including this one) and (ii) the mutual use of the information which has been exchanged, should contact:

Intellectual Property Dept. for WebSphere Software IBM Corporation 3600 Steeles Ave. East Markham, Ontario Canada L3R 9Z7

Such information may be available, subject to appropriate terms and conditions, including in some cases, payment of a fee.

The licensed program described in this document and all licensed material available for it are provided by IBM under terms of the IBM Customer Agreement, IBM International Program License Agreement or any equivalent agreement between us.

Any performance data contained herein was determined in a controlled environment. Therefore, the results obtained in other operating environments may vary significantly. Some measurements may have been made on development-level systems and there is no guarantee that these measurements will be the same on generally available systems. Furthermore, some measurements may have been estimated through extrapolation. Actual results may vary. Users of this document should verify the applicable data for their specific environment.

Information concerning non-IBM products was obtained from the suppliers of those products, their published announcements or other publicly available sources. IBM has not tested those products and cannot confirm the accuracy of performance, compatibility or any other claims related to non-IBM products. Questions on the capabilities of non-IBM products should be addressed to the suppliers of those products.

All statements regarding IBM's future direction or intent are subject to change or withdrawal without notice, and represent goals and objectives only.

This information contains examples of data and reports used in daily business operations. To illustrate them as completely as possible, the examples include the names of individuals, companies, brands, and products. All of these names are fictitious and any similarity to the names and addresses used by an actual business enterprise is entirely coincidental.

#### **COPYRIGHT LICENSE:**

This information contains sample application programs in source language, which illustrate programming techniques on various operating platforms. You may copy, modify, and distribute these sample programs in any form without payment to IBM, for the purposes of developing, using, marketing or distributing application programs conforming to the application programming interface for the operating platform for which the sample programs are written. These examples have not been thoroughly tested under all conditions. IBM, therefore, cannot guarantee or imply reliability, serviceability, or function of these programs.

Each copy or any portion of these sample programs or any derivative work, must include a copyright notice as follows:

- $^{\circ}$  (your company name) (year). Portions of this code are derived from IBM Corp. Sample Programs.
- © Copyright IBM Corp. \_enter the year or years\_. All rights reserved.

If you are viewing this information softcopy, the photographs and color illustrations may not appear.

#### Trademarks and service marks

IBM, the IBM logo, and ibm.com are trademarks or registered trademarks of International Business Machines Corporation in the United States, other countries, or both. If these and other IBM trademarked terms are marked on their first occurrence in this information with a trademark symbol (® or TM), these symbols indicate U.S. registered or common law trademarks owned by IBM at the time this information was published. Such trademarks may also be registered or common law trademarks in other countries. A current list of IBM trademarks is available on the Web at "Copyright and trademark information" at http://www.ibm.com/legal/copytrade.shtml.

Linux is a registered trademark of Linus Torvalds in the United States, other countries, or both.

Microsoft and Windows are trademarks of Microsoft Corporation in the United States, other countries, or both.

UNIX is a registered trademark of The Open Group in the United States and other countries.

Java and all Java-based trademarks and logos are trademarks of Sun Microsystems, Inc. in the United States, other countries, or both.

Other company, product, or service names may be trademarks or service marks of others.